### **Install the Archive 4** Request Licenses . . . . . . . . . . . . . . . . . . . . . . . . . . . . . . . . . . . . . . . . . . . . . . . . 5 Installing the Archive. . . . . . . . . . . . . . . . . . . . . . . . . . . . . . . . . . . . . . . . . . . . . 6 Connecting the Archive Cables . . . . . . . . . . . . . . . . . . . . . . . . . . . . . . . . . . . . . 7 Use the Setup Wizard to Configure the Archive . . . . . . . . . . . . . . . . . . . . . . . . 8 Install the StorNext Storage Manager License Key. . . . . . . . . . . . . . . . . . . . . . . 9 Install SNAPI Server on the StorNext Metadata Controller. . . . . . . . . . . . . . . . 10 Adding the Archive to StorNext. . . . . . . . . . . . . . . . . . . . . . . . . . . . . . . . . . . . 10 Archive Upgrades . . . . . . . . . . . . . . . . . . . . . . . . . . . . . . . . . . . . . . . . . . . . . . 10 **Install the StorNext AEL500 Mini Archive EDLM Hardware Add-On Kit 11**

**Install the Storage Expansion Licenses 14** 

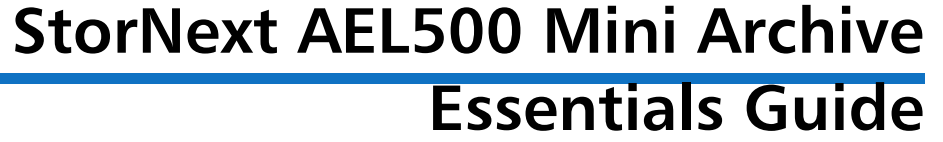

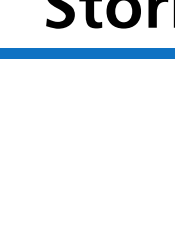

**Introduction 3**

StorNext AEL500 Mini Archive Essentials Guide 6-67853-02 October 2014

Made in the USA. Quantum Corporation provides this publication "as is" without warranty of any kind, either express or implied, including but not limited to the implied warranties of merchantability or fitness for a particular purpose. Quantum Corporation may revise this publication from time to time without notice.

### **COPYRIGHT STATEMENT**

© 2014 Quantum Corporation. All rights reserved. Your right to copy this manual is limited by copyright law. Making copies or adaptations without prior written authorization of Quantum Corporation is prohibited by law and constitutes a punishable violation of the law.

### **TRADEMARK STATEMENT**

Quantum, the Quantum Logo, Backup. Recovery. Archive. It's What We Do., Be Certain, Be Quantum Certain, DLT, the DLT Logo, DLTSage, DLTtape, the DLTtape Logo, DXi, DXi Accent, Dynamic Powerdown, FastSense, FlexLink, GoProtect, GoVault, iLayer, Lattus, MediaShield, Optyon, Pocket-sized., Well-armored., Preserving the World's Most Important Data. Yours., Q-Cloud, Quantum Certain, Quantum Certainty, Quantum vmPRO, Scalar, SDLT, SiteCare, SmartVerify, StorageCare, StorNext, Super DLTtape, SuperLoader, and Vision are either registered trademarks or trademarks of Quantum Corporation and its affiliates in the United States and/or other countries. All other trademarks are the property of their respective owners. Products mentioned herein are for identification purposes only and may be registered trademarks or trademarks of their respective companies. All other brand names or trademarks are the property of their respective owners. Quantum specifications are subject to change.

## **Introduction**

StorNext AEL Archives are purpose-built for Big Data, offering highperformance, highly scalable data management solutions that are also costeffective and easy to manage. When added to a StorNext file system deployment, StorNext AEL Archives provide nearline archiving with built-in data protection and self-healing capabilities to ensure that valuable Big Data is protected and accessible over time.

The StorNext AEL500 Mini Archive Essentials Guide provides an overview of the steps required to unpack, set up, and install the StorNext AEL500 Mini Archive.The StorNext AEL500 Mini Archive is a unified archiving solution for StorNext file systems, combining archive software and hardware. The StorNext AEL500 Mini Archive hardware is a 5U Scalar i500 which supports an optional EDLM Hardware Add-On Kit, to provide EDLM functionality, and StorNext AEL500 capacity upgrades to increase storage. See Install the StorNext AEL500 [Mini Archive EDLM Hardware Add-On Kit on page 11](#page-10-0) and Install the Storage [Expansion Licenses on page 14.](#page-13-0)

The StorNext AEL500 Mini Archive contains the following components:

- 20 licensed storage slots in the Scalar i500
- 1 License for 20 StorNext Storage Manager Slots
- 1 EDLM license

For detailed information on configuring and running your archive, adding, removing, replacing parts, and Scalar i500 software, see [http://www.quantum.com/ServiceandSupport/](http://www.quantum.com/ServiceandSupport/SoftwareandDocumentationDownloads/SI500/Index.aspx) [SoftwareandDocumentationDownloads/SI500/Index.aspx](http://www.quantum.com/ServiceandSupport/SoftwareandDocumentationDownloads/SI500/Index.aspx)

For detailed information on your using your StorNext system and software, see [http://www.quantum.com/ServiceandSupport/](http://www.quantum.com/ServiceandSupport/SoftwareandDocumentationDownloads/SNMS/Index.aspx) [SoftwareandDocumentationDownloads/SNMS/Index.aspx](http://www.quantum.com/ServiceandSupport/SoftwareandDocumentationDownloads/SNMS/Index.aspx)

Release Notes are also available for this product. The Release Notes describe changes to your system or firmware since the last release, provide compatibility information, and discuss any known issues. The Release Notes can be found at [http://www.quantum.com/ServiceandSupport/](http://www.quantum.com/ServiceandSupport/SoftwareandDocumentationDownloads/AEL500/Index.aspx)

[SoftwareandDocumentationDownloads/AEL500/Index.aspx](http://www.quantum.com/ServiceandSupport/SoftwareandDocumentationDownloads/AEL500/Index.aspx)

**Note:** In this document, the term "archive" is synonymous with "library".

**Note:** Before operating this product, read all instructions and warnings in this document and in the System, Safety, and Regulatory Information Guide. In addition, be sure to use this document in conjunction with the Scalar i500 User's Guide.

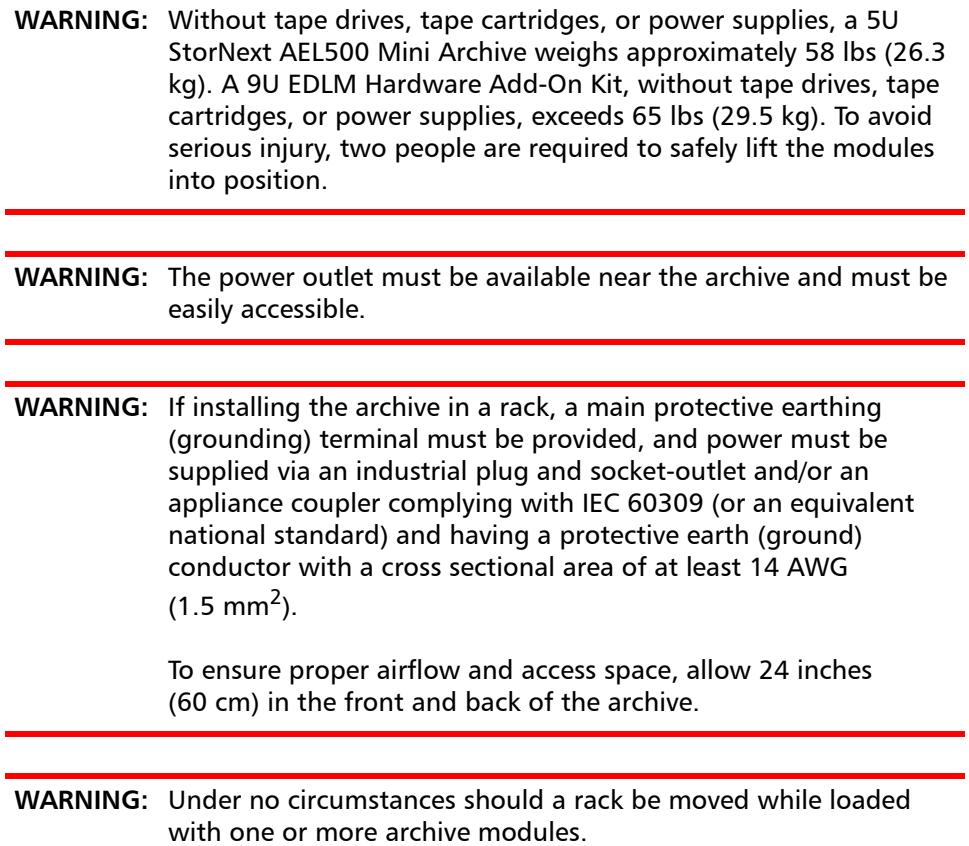

## **Install the Archive**

Installing the StorNext AEL500 Mini Archive requires a series of steps, as outlined in the table below. Basic instructions are provided in this guide; please refer to the referenced sections in the referenced Scalar i500 and StorNext documentation for more information.

**Note:** In the Scalar i500 documentation, the 5U StorNext AEL500 Mini Archive is called a control module (CM), and the StorNext AEL500 Archive 9U Expansion Module is called an expansion module (EM).

**Note:** In the Scalar i500 documentation, the term "host" is synonymous with Metadata Controller (MDC).

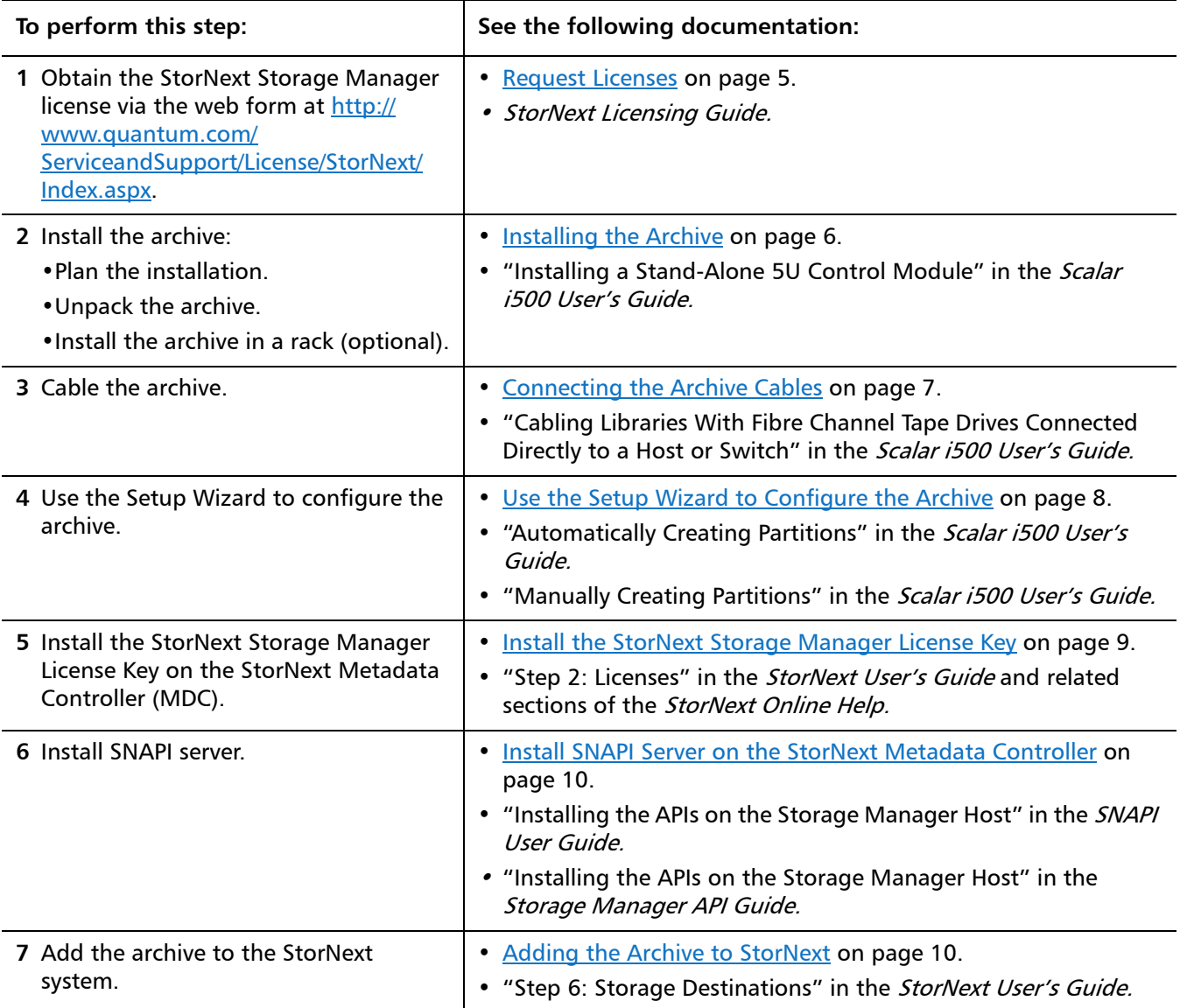

<span id="page-4-0"></span>**Request Licenses** In order for your StorNext system to recognize the capacity in the StorNext AEL500 Mini Archive, you must request StorNext licenses per the steps in the "Obtaining Licenses" section of the StorNext Licensing Guide.

> An EDLM license is pre-installed on the StorNext AEL500 Mini Archive, making it EDLM Ready. Using EDLM requires the addition of the optional StorNext AEL500 Mini Archive EDLM Hardware Add-On Kit, which includes an EDLM drive. (See [Install the StorNext AEL500 Mini Archive EDLM Hardware Add-On Kit on](#page-10-0)  [page 11.](#page-10-0))

<span id="page-5-0"></span>E

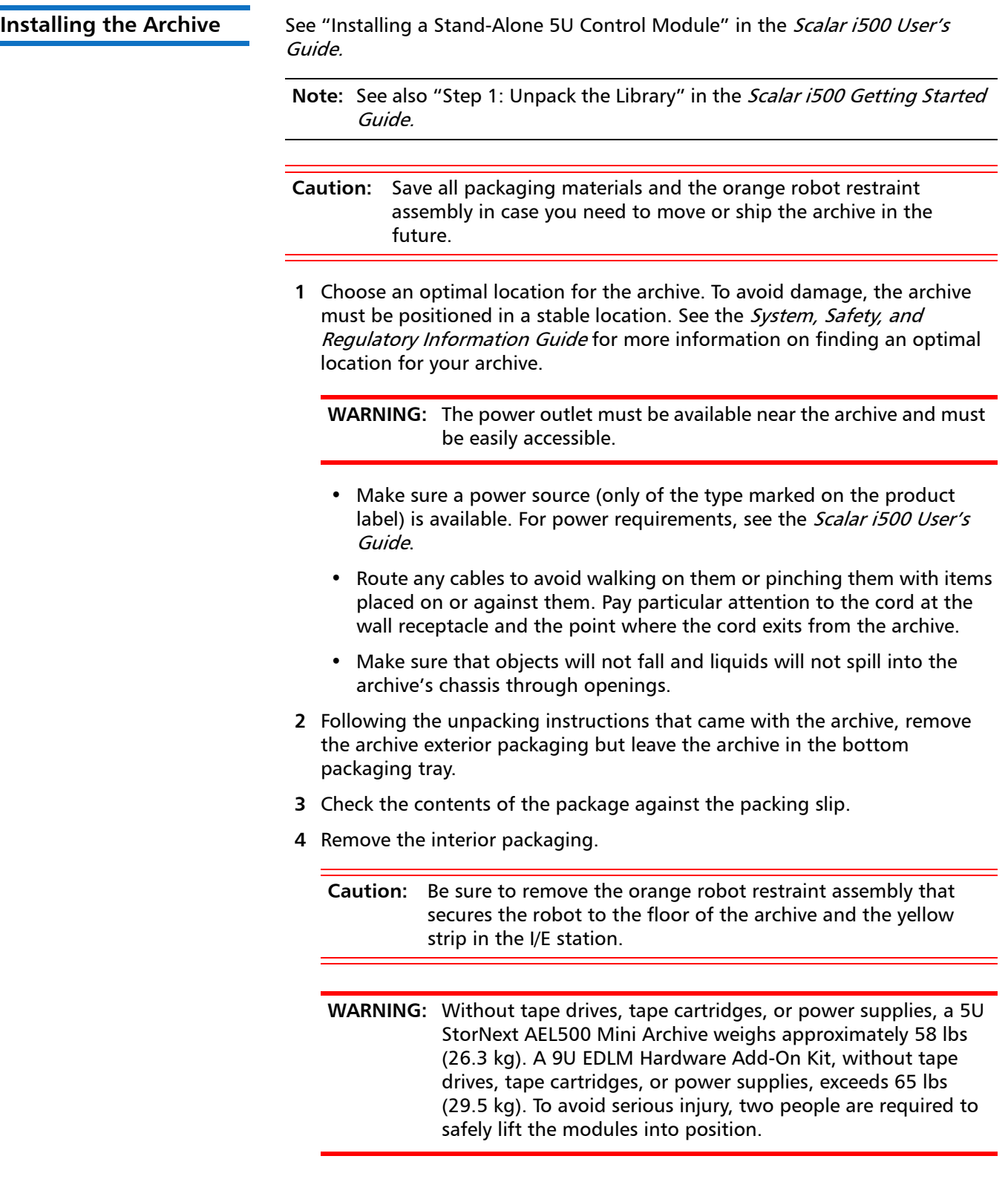

### **Installing the Archive in the Rack**

Note: See also "Installing the Library in a Rack" in the Scalar i500 User's Guide.

If desired, the StorNext AEL500 Mini Archive may be installed in a rack. (All StorNext AEL 500 Archive configurations taller than 14U must be installed in a rack.) The rack secures the base module, and all other modules (ordered separately) are then secured to the base module. Installing the modules into the rack requires at least two people. For instructions, see the *Scalar i500 User's* Guide.

- **1** Remove the power supply from the archive. For information about removing tape drives and power supplies, see the Scalar i500 User's Guide.
- **2** Open the archive's I/E station door and access door.
- **3** Lift the StorNext AEL500 Mini Archive and place it in the desired location.
- **4** Use the rack ears to help secure the StorNext AEL500 Mini Archive to the rack. For instructions, see the Scalar i500 User's Guide.
- **5** Re-install the power supply. See "Adding, Removing, and Replacing Power Supplies" in the Scalar i500 User's Guide.
- **6** Install any purchased tape drives. Up to two LTO-5 or LTO-6 drives may be added to the Mini Archive:
	- See **Archive Upgrades** on page 10.
	- See "Adding, Removing, and Replacing Tape Drives" in the Scalar i500 User's Guide.

<span id="page-6-0"></span>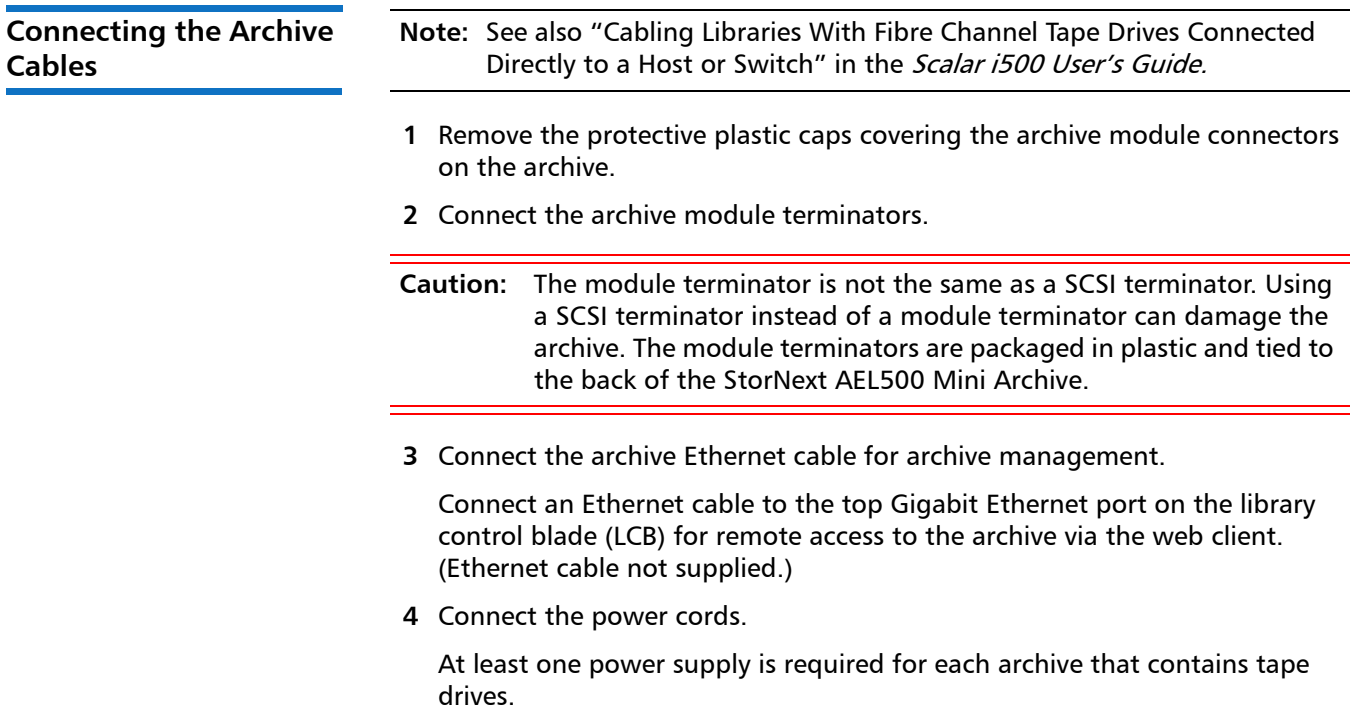

For each power supply, connect one end of the power cord to the power supply. Then connect the other end to a nearby grounded AC power source (of the type marked on the product label).

When you have completed this procedure, your archive should be cabled as shown:

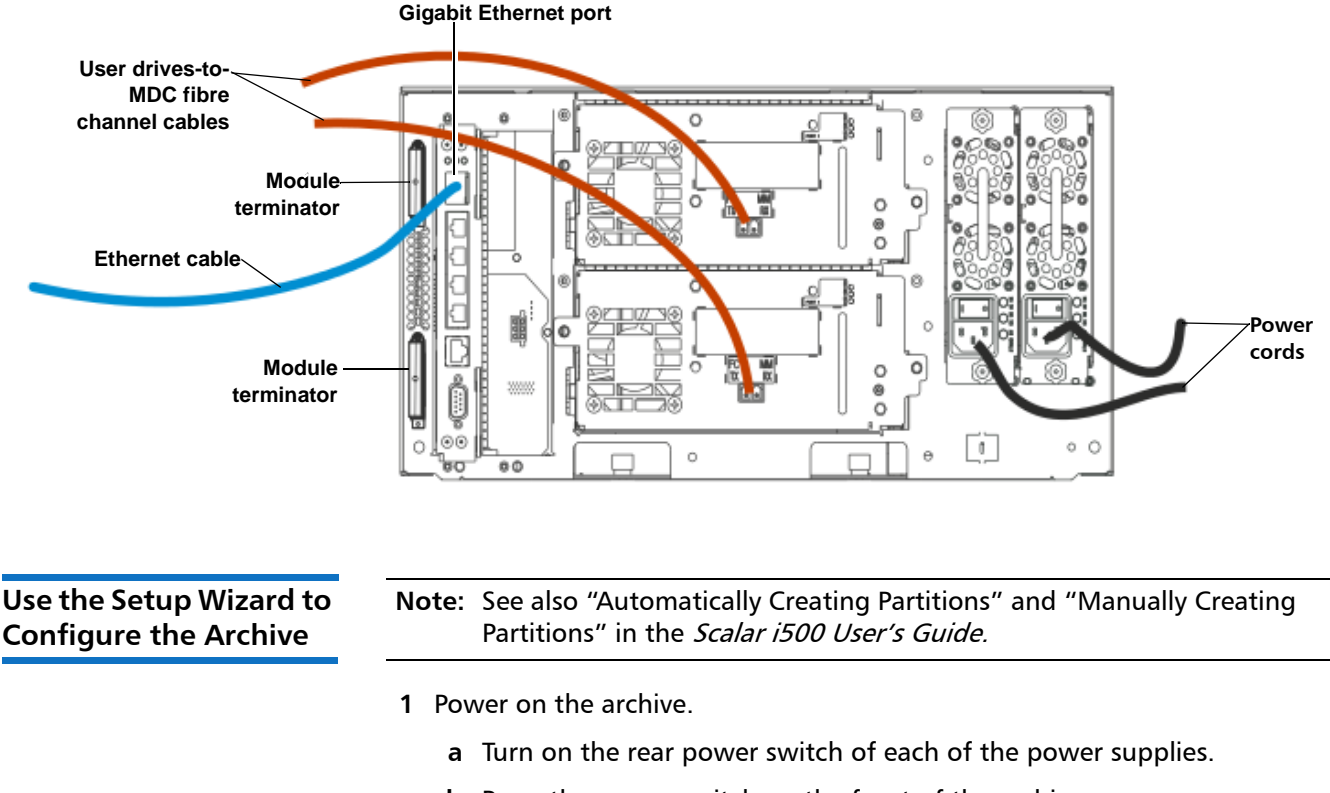

**b** Press the power switch on the front of the archive once.

<span id="page-7-0"></span>**Note:** The only time that you do not need to log in to the library is when the Setup Wizard appears on the operator panel for the first time.

**2** Configure the archive.

**Note:** You may skip initial configuration, or exit partway through. If you do this, the settings you do not configure will be assigned the following default settings until you change them: - DCHP enabled

- Six I/E station slots
- Zero cleaning cartridge slots
- The archive creates a single partition and assigns available archive resources proportionately.
- **Note:** The operator panel Setup Wizard only appears once, the first time you turn the archive on. You cannot log on to the web client until you configure the network settings on the operator panel. If you exit the operator panel Setup Wizard before configuring network settings, you must configure the network settings on the operator panel (**Setup > Network Mgmt)** before logging on to the web client.

When you first power on the archive, the operator panel displays the Setup Wizard. The Setup Wizard helps you to configure network settings, set the date and time, create user accounts, configure I/E slots, and perform other tasks that allow you to begin using the archive. You should start using the Setup Wizard on the operator panel. After performing initial configuration from the local operator panel, you can then continue to use the Setup Wizard on the web client.

The recommended procedure for using the Setup Wizard for the initial configuration is as follows:

- **a** The Setup Wizard prompts you to enter the network settings that allow the web client to access the archive. Be sure to complete this step.
- **b** Open the web client using the archive's IP address. To view archive's IP address, select **Setup > Network Mgmt** from the operator panel.
- **c** Log in to the web client using the default administrative account as follows:
	- User Name: **admin**
	- Password: **password**
- **d** Complete the Setup Wizard screens on the web client.

**Note:** It is highly recommended that you configure the archive for a single partition, which is the default configuration for the StorNext AEL500 Mini Archive.

The final Setup Wizard screen will prompt you to apply your settings.

When you have completed the Setup Wizard, the Library Configuration report appears on the web client. The Library Configuration report provides information on the archive's tape drives, partitions, I/E stations, storage slots, cleaning slots, and loaded media.

- **3** If not already automatically configured, configure a single archive partition. For more information, see "Manually Creating Partitions" in the *Scalar i500* User's Guide.
- **4** Load tape cartridges into the archive.

For instructions on importing and bulk loading tape cartridges, see "Importing Media" and "Bulk Loading" in the Scalar i500 User's Guide.

**5** Register the archive (from the web client, select **Setup > Register Library**).

<span id="page-8-0"></span>**Install the StorNext Storage Manager License Key**

To recognize the StorNext AEL500 Mini Archive, StorNext requires the Storage Manager License Key to be installed.

See "Step 2: Licenses" in the StorNext User's Guide and related sections of the StorNext Online Help.

<span id="page-9-2"></span><span id="page-9-1"></span><span id="page-9-0"></span>**Install SNAPI Server on the StorNext Metadata Controller** The SNAPI Server application needs to be installed on the StorNext Metadata Controller. The steps to download the SNAPI Server application are in the download media kit included in the accessory kit. The version of SNAPI Server application to install depends on your version of StorNext: • SNAPI 2.0.2 for StorNext 4.2. • SNAPI 2.0.3 for StorNext 4.3 and later. **Note:** If you are using an older version of StorNext, contact Quantum Support. **1** Download the appropriate SNAPI server application by following the instructions on the SNAPI Download Certificate included with the media kit. **2** Install the SNAPI server application on StorNext. See "Installing the APIs on the Storage Manager Host" in the SNAPI 2.0.2 User's Guide and "Installing the APIs on the Storage Manager Host" in the SNAPI 2.0.3 Storage Manager API Guide for instructions and more information **Adding the Archive to StorNext 1** Connect to the StorNext Metadata Controller (MDC). Once the partition and drive fibre channel connections are established to the StorNext Metadata Controller system, perform the following steps: **a** Power up the StorNext MDC system. **b** Verify communication with the media changer devices and tape drives. **2** After the archive is configured, you can add it to your StorNext system. You can add a library through the Configuration Wizard. • See "Chapter 3 The Configuration Wizard" in the *StorNext User's Guide* for information on the Configuration Wizard. • See "Step 6: Storage Destinations" in the StorNext User's Guide for specific instructions on adding the library to your StorNext system. **Archive Upgrades** The StorNext AEL500 Mini Archive can be upgraded for additional slots, additional drives and to add EDLM support. Optional upgrade items include: • StorNext AEL500 Mini Archive 21-slot upgrade. • LTO-5 or LTO-6 drives. • StorNext AEL500 Archive 9U Expansion Module. • StorNext AEL500 Mini Archive EDLM Hardware Add-on Kit. Additional Drives: • Up to two LTO-5 or LTO-6 drives may be added to the Mini Archive. Adding more than two drives requires a StorNext AEL500 Archive 9U Expansion Module to house any additional drives. • We recommend that customers who want more than two drives at time-of-sale INSTEAD PURCHASE the StorNext AEL500 Archive with 41

active slots, which includes three drives, an EDLM drive, and the required 9U expansion module.

Additional Slots:

- The StorNext AEL500 Mini Archive 21-slot upgrade increases capacity to 41 slots
- StorNext AEL500 46-slot Capacity Upgrades and StorNext AEL500 Archive 9U Expansion Modules can be added to further scale the StorNext AEL500 Mini Archive up to a the maximum number of 409 activated slots in 41U.
- We recommend that customers who want more than two drives at time-of-sale INSTEAD PURCHASE the StorNext AEL500 Archive with 41 active slots, which includes three drives, an EDLM drive, and the required 9U expansion module.

EDLM Support:

- The StorNext AEL500 Mini Archive is EDLM Ready. Customers who want EDLM may purchase a StorNext AEL500 Mini Archive EDLM Hardware Add-on Kit, which requires purchase of a 9U expansion module to house the hardware.
- We recommend that customers who want EDLM support at time-of-sale INSTEAD PURCHASE a StorNext AEL500 Archive with 41 active slots, which includes three drives, an EDLM drive, and the required 9U expansion module.

# <span id="page-10-0"></span>**Install the StorNext AEL500 Mini Archive EDLM Hardware Add-On Kit**

StorNext AEL500 is EDLM Ready. An EDLM license is included with the StorNext AEL500 Mini Archive, but to make use of it, the system requires an EDLM Scanning Drive and an extra LTO drive provided by the StorNext AEL500 Mini Archive EDLM Hardware Add-On Kit. The EDLM scanning drive is used to scan for suspect tapes, and the additional LTO drive insures an LTO drive is available for restore requests if the two tape drives of the base StorNext AEL500 Mini Archive are in use. For more information on EDLM drives and scanning, see "About EDLM" in the Scalar i500 User's Guide.

The StorNext AEL500 Mini Archive EDLM Hardware Add-On Kit is available in LTO-5 and LTO-6. Always use a EDLM Hardware Add-On Kit with the same drive technology as other drives in the system.

The EDLM Hardware Add-On Kit contains the following components:

- 1 LTO-5 or LTO-6 drive
- 1 LTO-5 EDLM or LTO-6 EDLM drive
- 1 FC I/O blade
- 1 FC I/O fan blade

**Note:** The EDLM Hardware Add-On Kit requires a StorNext AEL500 Archive 9U Expansion Module (LSNDB-AXEM-900A), sold separately.

Installing the EDLM Hardware Add-On Kit requires a series of steps, as outlined in the table below:

**Note:** In the Scalar i500 documentation, the 5U StorNext AEL500 Mini Archive is called a control module (CM), and the StorNext AEL500 Archive 9U Expansion Module is called an expansion module (EM).

**Note:** In the Scalar i500 documentation, the term "host" is synonymous with Metadata Controller (MDC).

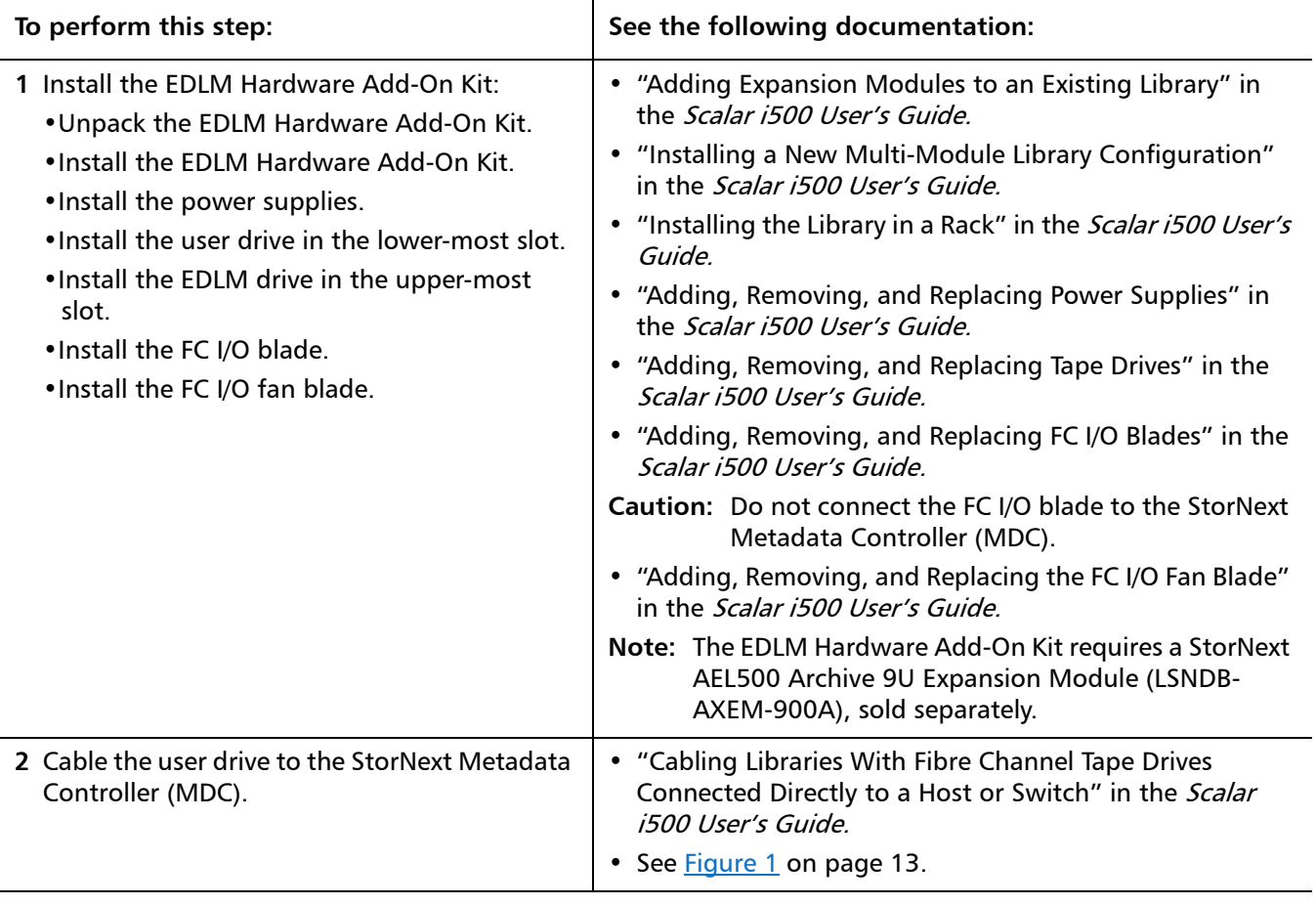

<span id="page-12-0"></span>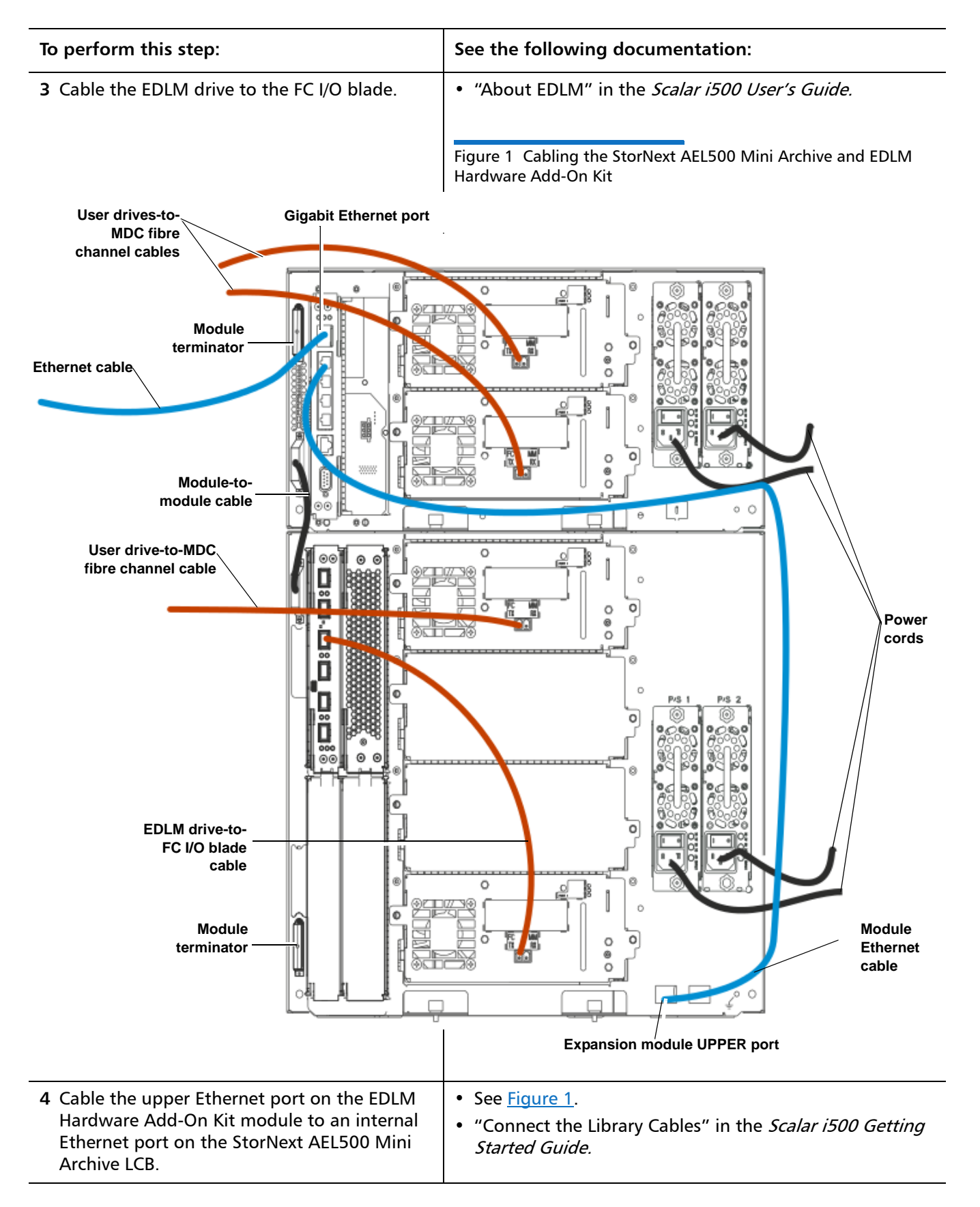

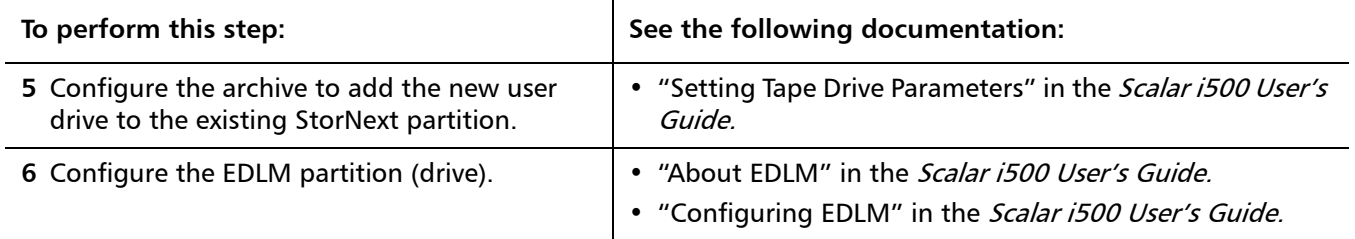

## <span id="page-13-0"></span>**Install the Storage Expansion Licenses**

**Note:** Your archive must be at i8.2 or later to upgrade following these instructions. If you are at an earlier code release, please contact Quantum Support.

**Note:** In the Scalar i500 documentation, the term "host" is synonymous with Metadata Controller (MDC).

Storage capacity for the StorNext AEL500 Mini Archive can be increased as your storage needs grow. An initial upgrade of 21 slots is available, and can be upgraded further in 46-slot increments to a maximum of 409 slots in the 41U archive configuration. Capacity must be purchased with the StorNext AEL500 21-slot Capacity Upgrade, and/or StorNext AEL500 46-slot Capacity Upgrade. However, separate license keys are obtained and installed on the StorNext Metadata Controller and archive.

The first capacity upgrade license must be a StorNext AEL500 Mini Archive 21 slot Capacity Upgrade, growing the system to 41 slots. Thereafter, all capacity increases must be with the StorNext AEL500 Archive 46-slot Capacity Upgrade. As the system grows, additional StorNext AEL500 9U Expansion Modules (EMs) may be required.

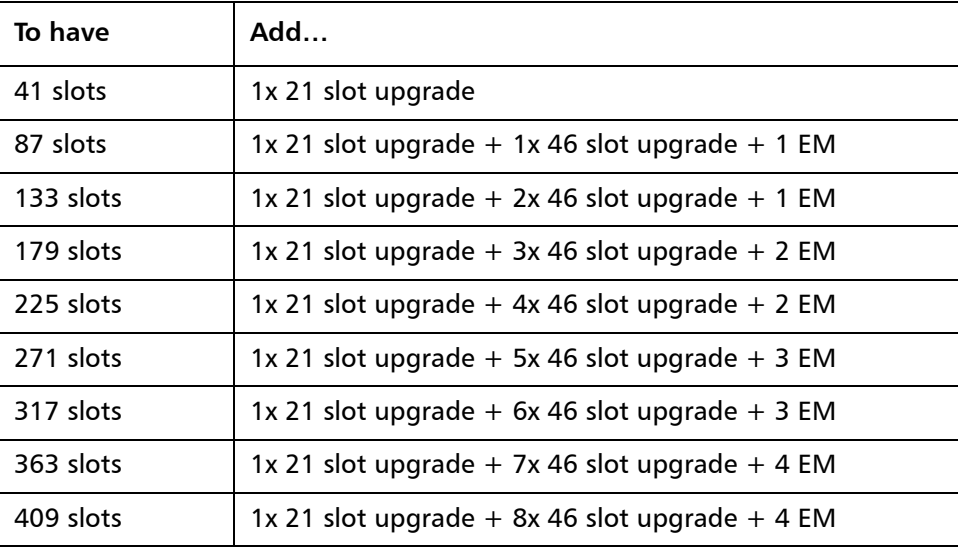

Installing the Capacity Upgrade and Storage Manager license upgrades requires a series of steps, as outlined in the table below:

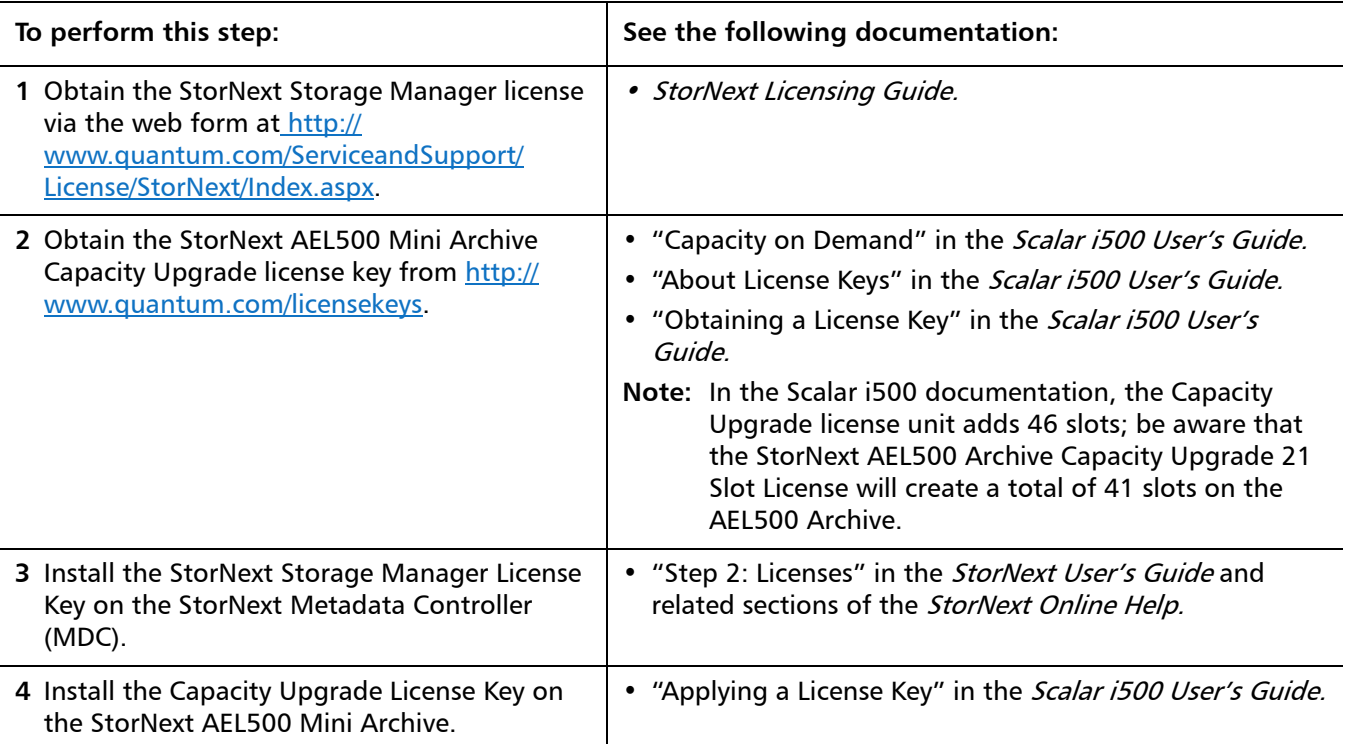

StorNext AEL500 Mini Archive 6-67853-02 October 2014